DAOS Remote Access

## **Table of Contents**

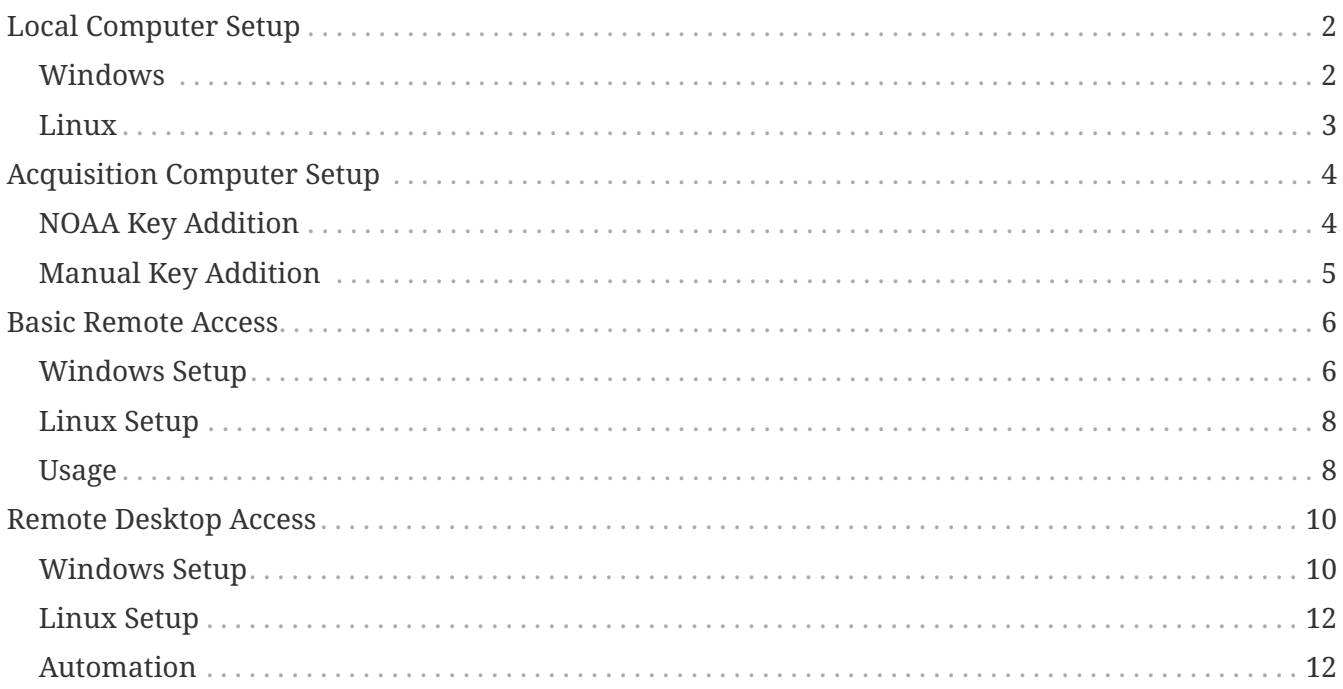

Remote access to a DAOS system is available using SSH with pre-shared public keys. No other access methods are supported, but various remote desktops can be tunneled over the SSH connection.

## <span id="page-3-0"></span>**Local Computer Setup**

To set up remote access to a DAOS system, you need to generate a SSH key pair then have the public part of the key added to the acquisition system. The simplest way to have the key added is to have NOAA do it. Since DAOS ships with the NOAA key already added, if the system has SSH available to the internet, we can log in add the key you generated.

## <span id="page-3-1"></span>**Windows**

To start with, an SSH client is required. In general the simplest one is [PuTTY.](https://www.chiark.greenend.org.uk/~sgtatham/putty/latest.html) You want the SSH client, so the MSI installer is the simplest. An alternative is using Windows 10's WSL layer, in which case the Linux directions apply, but this is beyond the scope of this document.

Once you have PuTTY installed you need to generate a key pair. If you have multiple stations, you only need a single key. A separate key for each user or computer that will initiate remote access is recommended (e.g. one for your laptop and one for your desktop). To generate a key pair, start the PuTTY key generator (puttygen.exe):

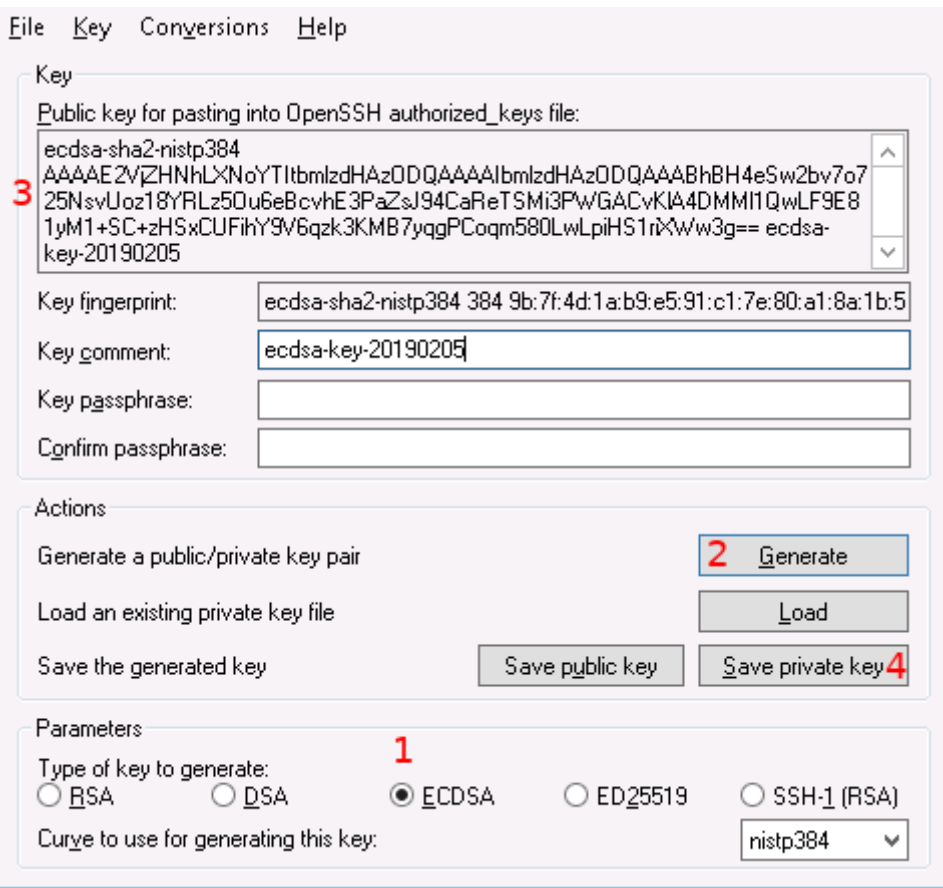

- 1. Select the key type size. For security, the recommended key is either a 384 bit ECDSA key (shown) or a 4096 bit RSA key.
- 2. Generate the key pair by pressing the "Generate" button. It will ask you to generate some randomness; you can do this by simply moving the mouse.
- 3. Record the public key line. This is the part that will need to be added to the acquisition computer or sent to NOAA. As the name implies, this is a publicly sharable key so it can be transferred via insecure channels (e.g. email). This can be recovered later by reloading the

private key.

4. Save the private key on your computer. You will need this key to actually initiate remote access, so be sure to save it somewhere it will not be lost. By default PuTTY will suggest saving it in your Documents folder, which should be fine as long as you make sure not to accidentally delete or move it.

The key comment and pass phrase are optional. However it is a good idea to set the comment to something that identifies what the key is used for. For example "work-desktop" is a reasonable key comment. The passphrase can add additional security (you will be prompted for it at every login), but it is not required: authentication is accomplished with the key alone.

#### <span id="page-4-0"></span>**Linux**

If you already have an SSH key pair generated the public key should be found in ~/.ssh/id\_ecdsa.pub or ~/.ssh/id\_rsa.pub. To generate a new key pair, use the ssh-keygen command:

```
ssh-keygen -t ecdsa -b 384
```
After that the public key can be found in  $\alpha$ .ssh/id\_ecdsa.pub and the private key will be loaded on demand.

# <span id="page-5-0"></span>**Acquisition Computer Setup**

Once you have a SSH key pair, the public key needs to be added to the acquisition computer's authorization. The simplest and strongly recommended way of doing this is to have NOAA change the authorization. However, this requires that remote access works from NOAA as well. In most cases enabling your own remote access will also allow NOAA access as well. In addition, we strongly recommend allowing NOAA remote access for diagnostics. So unless you are required to explicitly forbid it, we recommend simply allowing all remote access: your own and NOAA's.

The only requirement for general remote access is that SSH is routable to the acquisition computer. More specifically, there needs to be a way to connect to an public IP address and have that connection reach port 22 on the acquisition computer.

- If the computer is directly exposed to the internet, then no changes need to be made.
- The simplest case is that there is simply another local firewall (in addition to the one on the acquisition computer itself), that just needs port 22 allowed.
- The next case is that the port needs to be forwarded on the router. This generally involves two steps:
	- 1. First, make sure the acquisition computer is assigned a static IP address on the internal network. This can either be done by simply setting its networking to a static IP or by changing the DHCP for the network to always assign a fixed IP address to the MAC address of the computer.
	- 2. Next, configure port forwarding of an external port to the static IP address port 22 (SSH). It is simplest if you can forward port 22 external to port 22 internal, but if port 22 external is not available another number can be used. If this is the case, that port number will have to be supplied when making remote the connection.

Once there is a way of accessing SSH on the acquisition computer, you only need the public IP address and the port number (if non-standard). As part of the daily diagnostics the public IP address is sent to NOAA, so we can generally confirm this with you if required.

## <span id="page-5-1"></span>**NOAA Key Addition**

The recommended way of adding the key is completing the above so that general remote access works. Then you can simply email us the public key and we can add it.

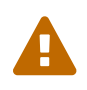

#### **DO NOT EMAIL THE PRIVATE KEY**

The private key (the ".ppk" file) is considered compromised if exposed to the public. So it should never be transferred by an insecure channel. Additionally, it is **NOT** required by NOAA to add your access, so it should never be sent.

The public key is the text that starts with "ecdsa-sha2-nistp384" or "ssh-rsa" followed by a large block of base 64 characters.

## <span id="page-6-0"></span>**Manual Key Addition**

It is strongly recommended that you simply have NOAA add the key for you. If you do not have additional firewall requirements, the above (i.e., requirements described in the [Acquisition](#page-5-0) [Computer Setup](#page-5-0) section) should allow NOAA access on its own.

However, to add the public key yourself you only need to append it to  $\gamma$ , ssh/authorized keys on the acquisition computer. So, you will need shell access to the acquisition computer to begin with. If this is the first key, you will likely need physical access to the computer. For adding subsequent keys, you can do this by using an existing key to log in.

As noted above, you only need the public key component here.

Simply open the authorized keys file in a text editor and add the new key to the end:

mousepad ~/.ssh/authorized\_keys

For remote access, you will likely want to use a terminal text editor:

nano ~/.ssh/authorized\_keys

Use CTRL-O to save and CTRL-X to quit.

In both cases, be sure that there are no line breaks in the text you paste. That is, the key must be a single line starting with the "ecdsa-sha2-nistp384" or "ssh-rsa" and ending with the key comment text.

The NOAA key should already be listed as the first line. Simply copy-paste the public key from above as a line at the bottom then save the file.

## <span id="page-7-0"></span>**Basic Remote Access**

The simplest and lowest bandwidth form of remote access is direct SSH terminal access. This provides only a the Linux terminal on the acquisition computer.

## <span id="page-7-1"></span>**Windows Setup**

Windows remote access requires an SSH client. This is party of PuTTY, so you should already have it from the above. Start PuTTY with no suffix (putty.exe).

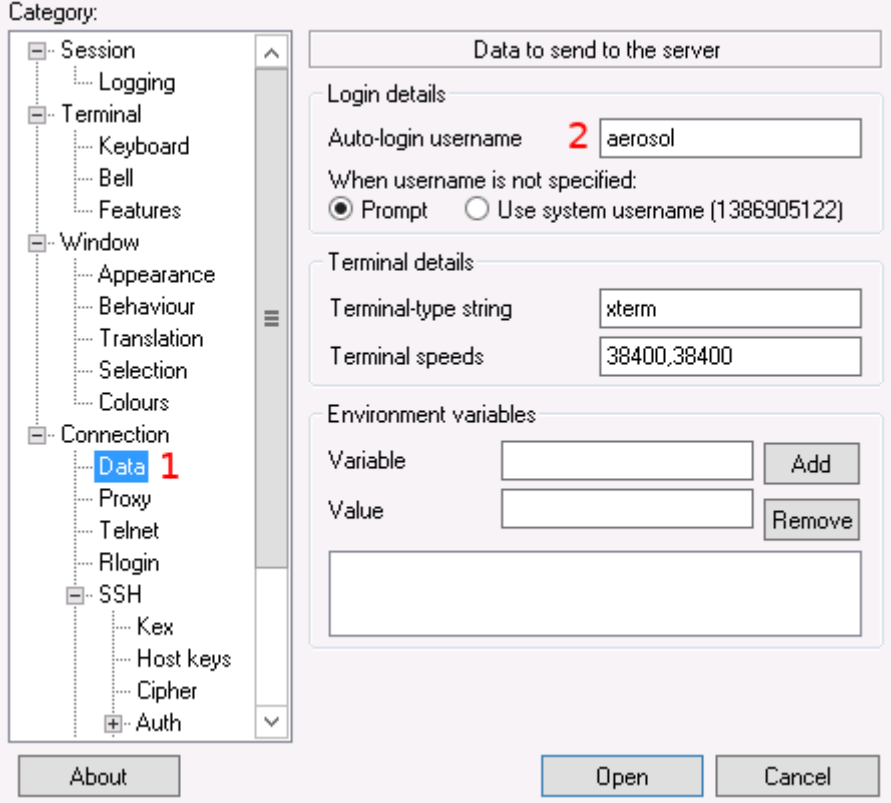

- 1. Select the "Data" category under the "Connection" heading on the left hand panel (you may have to scroll down).
- 2. Enter "aerosol" as the auto-login user name.

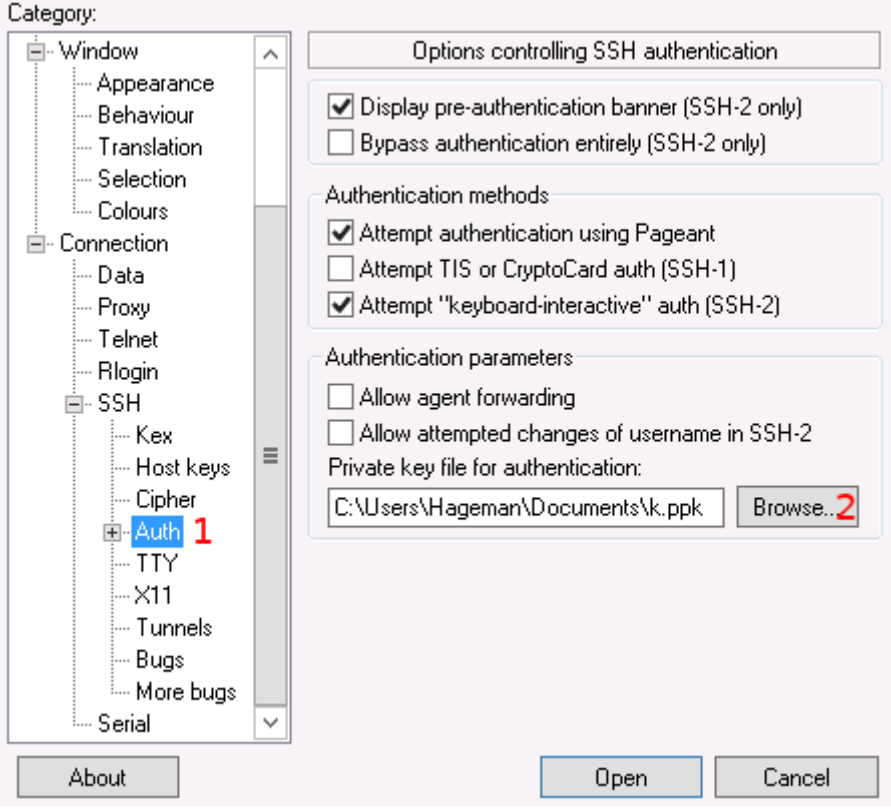

- 1. Select the "Auth" category under the "Connection" and "SSH" headings on the left hand panel.
- 2. Use the "Browse" button to locate the private key you created originally.

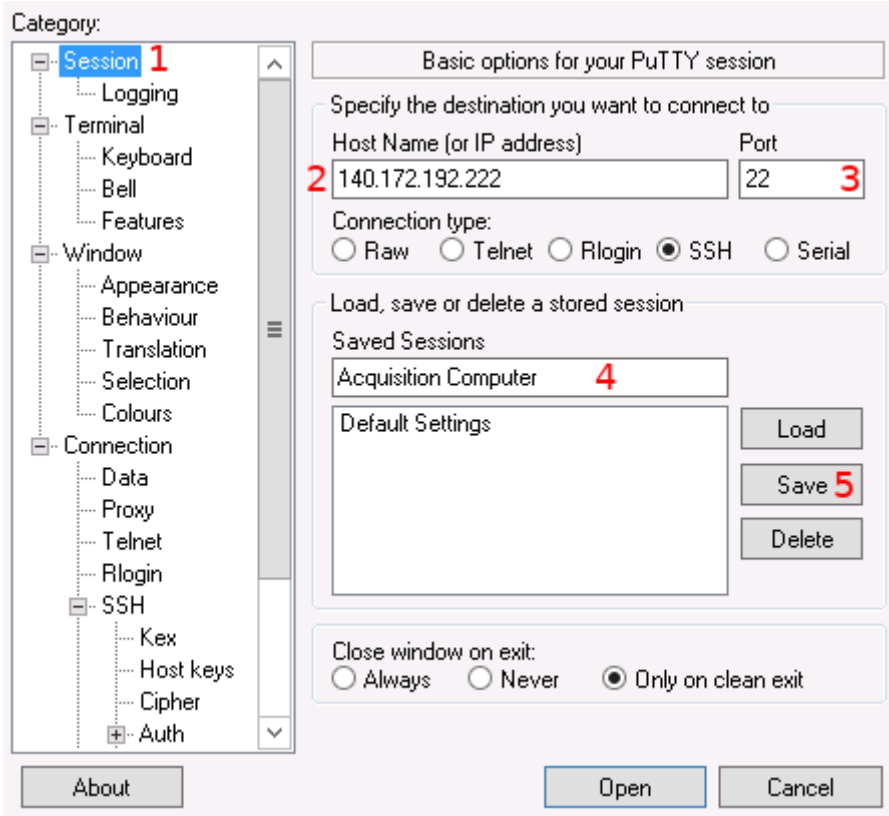

- 1. Switch back to the "Session" category in the top left panel.
- 2. Enter the IP address or host name of the acquisition computer. This needs to be the public IP address, not its internal [private IP](https://en.wikipedia.org/wiki/Private_network), if you are not on the same network as it.
- 3. Set the port if using a non-standard forwarded one. Otherwise, leave this as 22.
- 4. Give the session a name so it can be saved. This is used to quickly restore the parameters for later re-use, so you don't have to re-enter them every time.
- 5. Save the session. You can then later restore it by selecting the name from the list and pressing the "Load" button.

Finally, to connect to the computer, use the "Open" button at the bottom. On the very first connection, you will be asked if you want to accept the remote SSH key. Once you have accepted the key, you should not be prompted again (since the acquisition computer will not change). However, if the computer is swapped out or reinstalled, you will have to accept the SSH key change.

If you receive a message about access denied, then you likely selected the wrong (or no) SSH key pair or a key that has not yet been added to the acquisition computer.

## <span id="page-9-0"></span>**Linux Setup**

In general to connect from Linux, all you will need is a simple SSH command, assuming that you have added your default SSH key pair:

ssh aerosol@140.172.192.222

### <span id="page-9-1"></span>**Usage**

Once you have completed the setup and can log in remotely, you can access the basic console acquisition client (the "blue screen") with:

cpd -c

And use CTRL-C to quit. You may also want to enlarge the terminal so you can see the larger parts of the console client.

Note that this provide access only the console acquisition client (example show below) and no other access to the desktop.

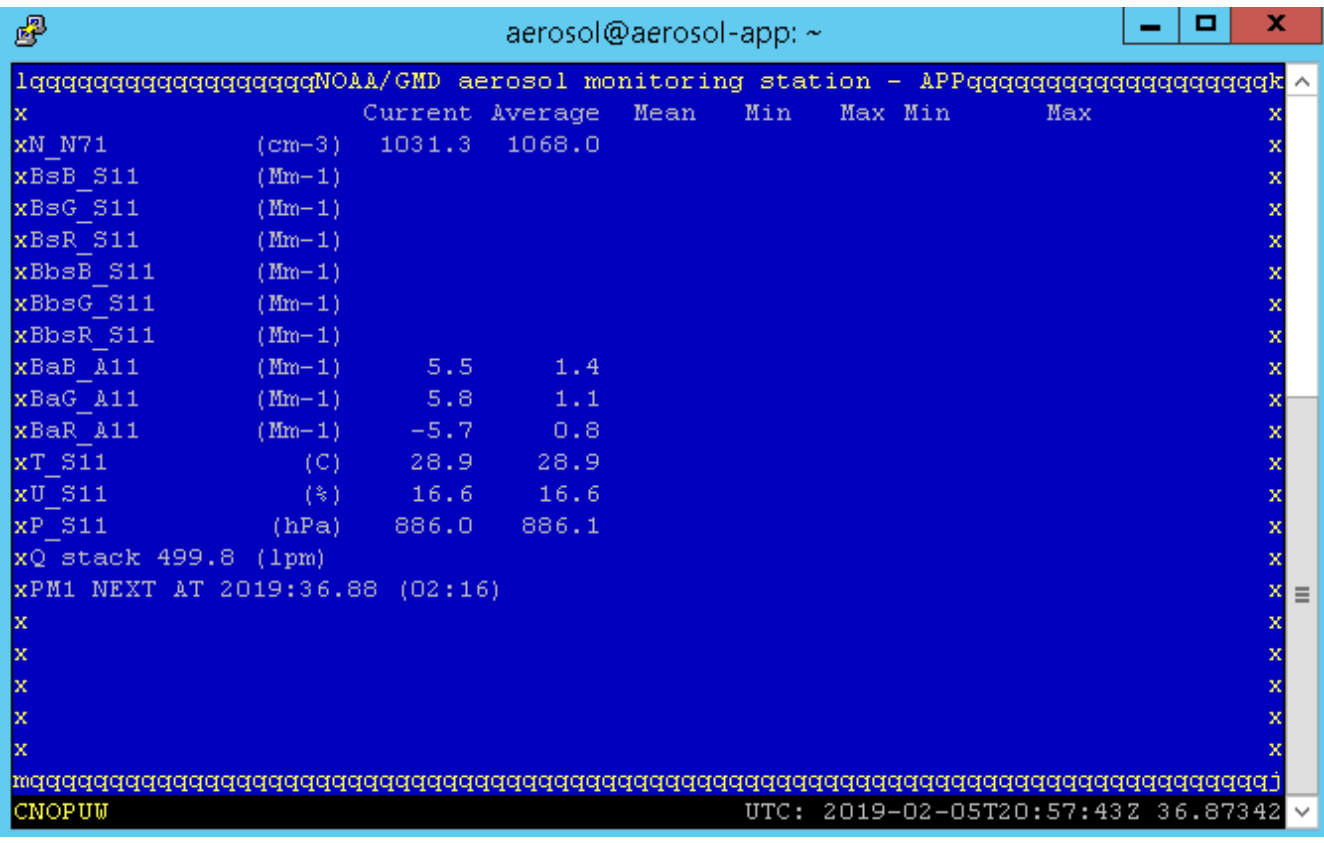

Another common case is rebooting the computer, which can be done with:

sudo reboot

## <span id="page-11-0"></span>**Remote Desktop Access**

It is possible to access the graphical desktop of the acquisition computer by tunneling a supported protocol over the SSH connection. The currently supported protocols for access are VNC (on port 5900) and RDP (on port 3389). Remote desktop access may be too bandwidth intensive for slow station links. Additionally, it can be very sensitive to latency even on relatively fast links.

The way tunneling works is by "connecting" a port on your local computer to forward the connection through SSH to the remote acquisition computer. So, for example a tunnel would connect port 3999 on your computer to port 3389 on the acquistion computer. You would then use an RDP client to connect to your computer on port 3999, which would, behind the scenes be forward to the acquisition computer.

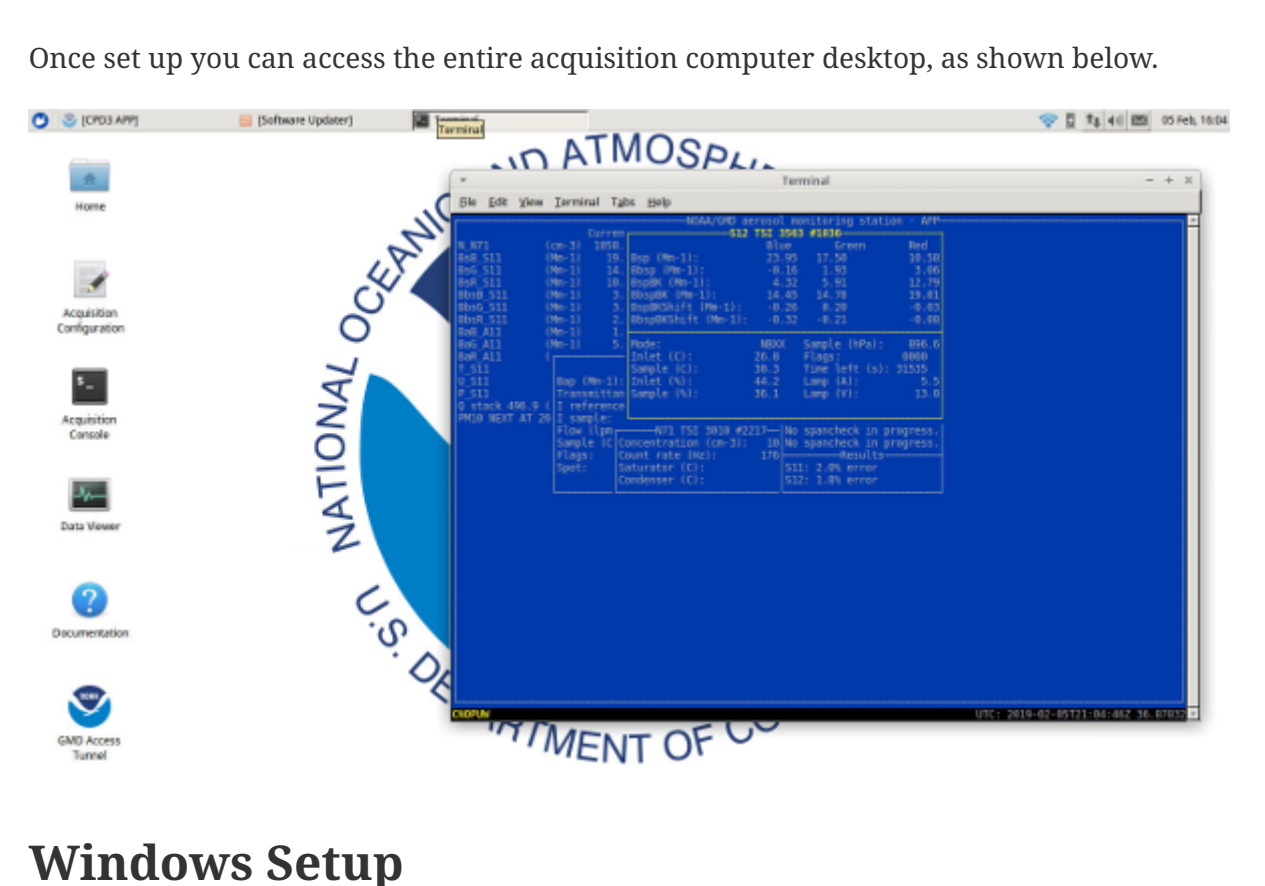

<span id="page-11-1"></span>First the connection settings in PuTTY need to be modified to create a tunnel for RDP. You will need to load the session settings as described above.

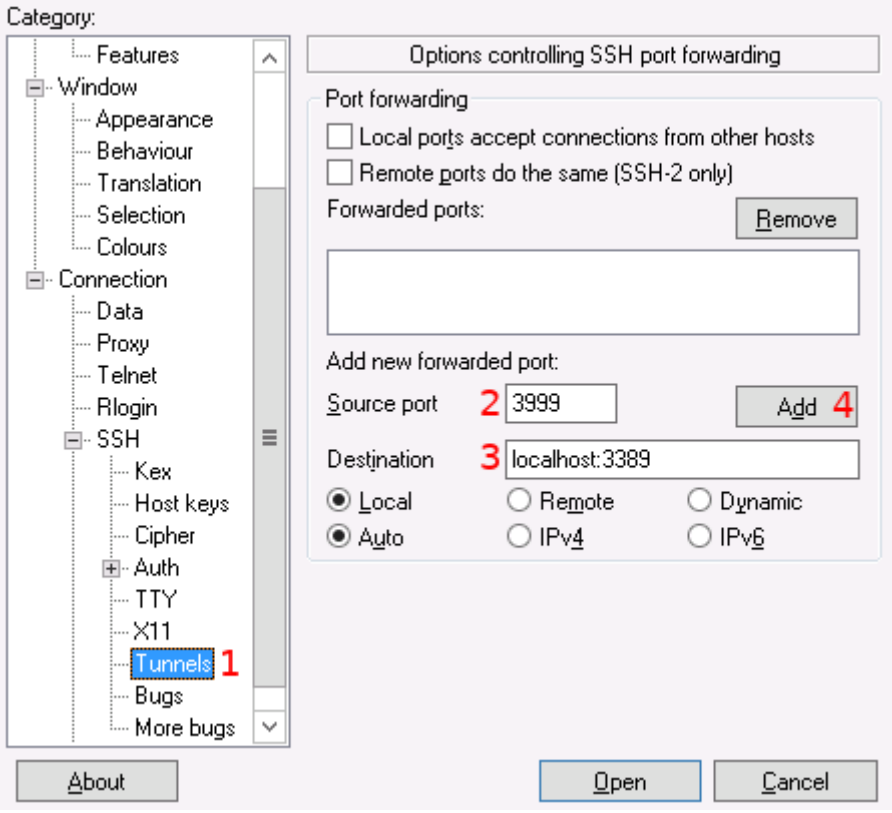

- 1. Select the "Tunnels" category under the "Connection" and "SSH" headings on the left hand panel.
- 2. Enter the local port (3999 here).
- 3. Enter the remote target (localhost:3389 for RDP shown here)
- 4. Press the "Add" button to add the tunnel. It will then show up on the list above.

After adding the tunnel, you will likely want to switch back to the "Session" category and re-save the session with the tunnel added.

Start the Microsoft remote desktop client. This is generally called "Remote Desktop Connection" and may already be installed. If not, it is available from [here](https://www.microsoft.com/en-us/p/microsoft-remote-desktop/9wzdncrfj3ps). It can also generally be installed by (re)enabling remote desktop in the computer features section.

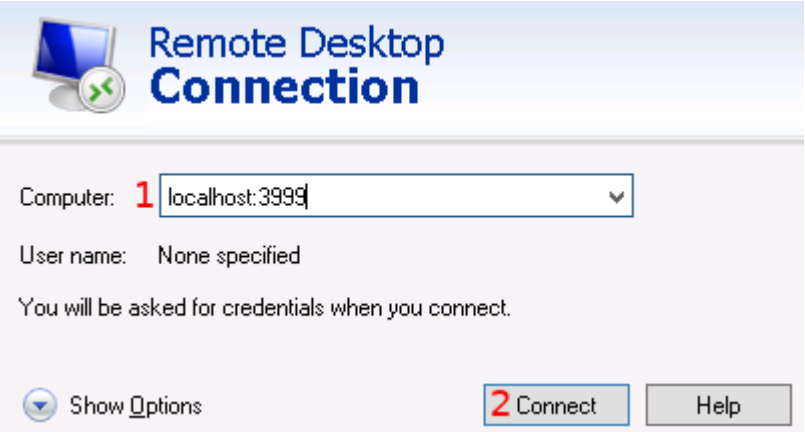

- 1. Enter the connection target. This should be "localhost:PORT" where the port is the same as the "Source port" above. So in this case "localhost:3999".
- 2. Press the "Connect" button. This may take some time while it attempts the connection. It may

also prompt you that the connection is insecure: this is expected since it does not know about the SSH connection that provides the actual security.

Eventually you should see a black screen with a control bar at the top. You will see a window like the below initially.

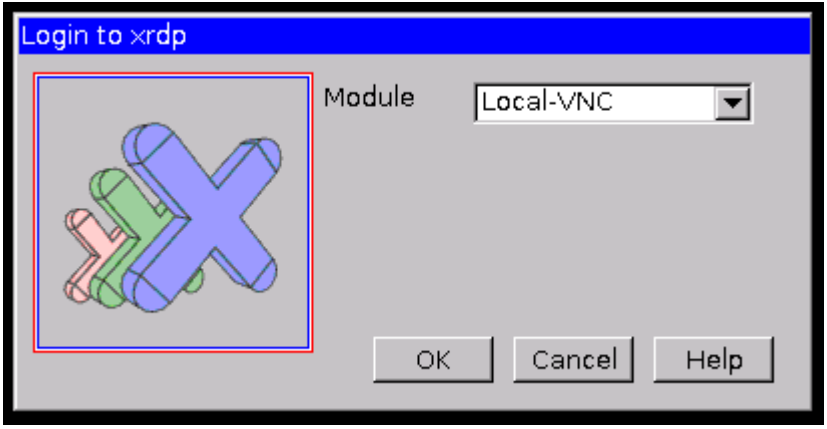

Once you see this window, simply press "Ok" to continue the connection. If the progress window that appears afterwards does not disappear on its own, simply press "Ok" on that too when it completes.

You should now see a copy of the acquisition computer's desktop. You can press the "X" on the control bar to exit the remote desktop connection.

#### <span id="page-13-0"></span>**Linux Setup**

To connect to the desktop from Linux, you need to alter the connection command to tunnel a port. This is done with the -L switch.

```
ssh -L 5999:localhost:5900 aerosol@140.172.192.222
```
Here the local port 5999 is forwarded to the remote acquisition port 5900 for VNC. Once the connection is established, from another terminal, you can run the actual remote desktop client.

```
vncviewer localhost:5999
```
#### <span id="page-13-1"></span>**Automation**

The process of connecting and displaying the desktop can be automated, but this is a somewhat technical process. A script is available [here](ftp://aftp.cmdl.noaa.gov/aerosol/software/daos/scripts/connectforward.py) that works with both Windows and Linux. This script requires Python 3.x to run. This should already be available on any Linux distribution, but for Windows you will need to install it from [here.](https://www.python.org/downloads/windows/) The system wide (requires administrator) install is generally preferred. There are some examples at the top of the script for how to use it.

Under Windows the simplest way is to place plink.exe in the same directory as the script (so it can find it) and then make a shortcut to the script. The shortcut itself can set the arguments

```
"C:\Users\av\connectforward.pyw" 3389 "mstsc /v:${HOST}:${PORT} /f" "" -i demo.ppk -l
aerosol -P 22 140.172.192.222
```
In addition, changing the script extension from ".py" to ".pyw" as shown above prevents it from showing a terminal window.